#### **ДНІПРОВСЬКИЙ НАЦІОНАЛЬНИЙ УНІВЕРСИТЕТ ІМЕНІ ОЛЕСЯ ГОНЧАРА**

#### **Фізико-технічнийфакультет**

Кафедра ракетно-космічних та інноваційних технологій

(назва кафедри)

# Навчально-методичні настанови

(назва навчального видання: методичні вказівки, конспект лекцій, тестові завдання, тощо)

#### Навчально-методичні настанови з використання емулятора DocBox при роботі з програмним пакетом "DRYBAY"

(назва документу: назва розділу, тема, тощо)

#### з дисципліни

Проектування та конструювання літальних апаратів

(назва дисципліни)

Дніпро 2024

(Бібліографічний опис: УДК – 629.76.01 (072) Н15 , Автори - Колесніченко О.В., Назва - навчально-методичні настанови з використання емулятора DОСBox при роботі з програмним пакетом "DRYBAY", рік видання - 2022, кількість аркушів -17)

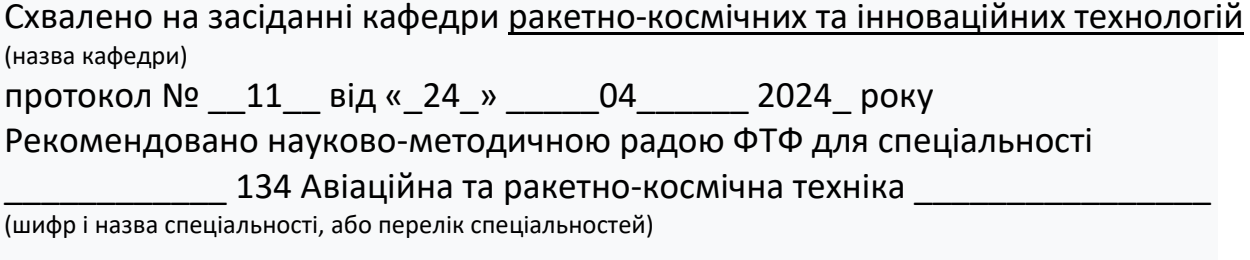

протокол № \_\_12\_\_ від «\_30\_» \_\_\_\_\_04\_\_\_ \_\_ 2024\_\_ року

# Дніпровський національний університет імені Олеся Гончара

Кафедра ракетно-космічних та інноваційних технологій

# НАВЧАЛЬНО-МЕТОДИЧНІ НАСТАНОВИ З ВИКОРИСТАННЯ ЕМУЛЯТОРА DОСBox ПРИ РОБОТІ З ПРОГРАМНИМ ПАКЕТОМ "DRYBAY"

старший викладач кафедри проектування та конструкцій Колесніченко О.В.

м. Дніпро 2023

# **Зміст**

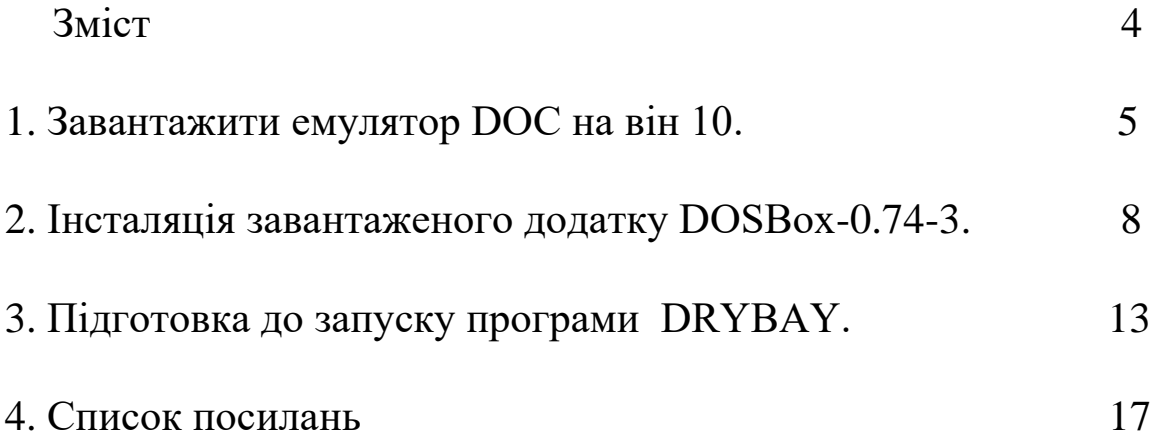

Для запуску старих програм які не можливо запустити на сучасному комп'ютері, без використання так званих емуляторів, в нашому випадку програми DRAYBAY, пропоную наступний алгоритм дій.

## 1. **Завантажити емулятор DOC на він 10**.

Одним з таких емуляторів є програма **DOSBox**, що створює оточення ОС DOS, потрібне для запуску старих програм.

Для цього заходим у провідник Google та друкуємо «*скачати емулятор дос на він 10*» та відправляєм на пошук. У «вікні» що відкрилося (Рис.1) вибираємо – Win10Programs http://win10programs.com › dosbox-windows-10 DOSBox скачать бесплатно для Windows 10 (32/64 bit)

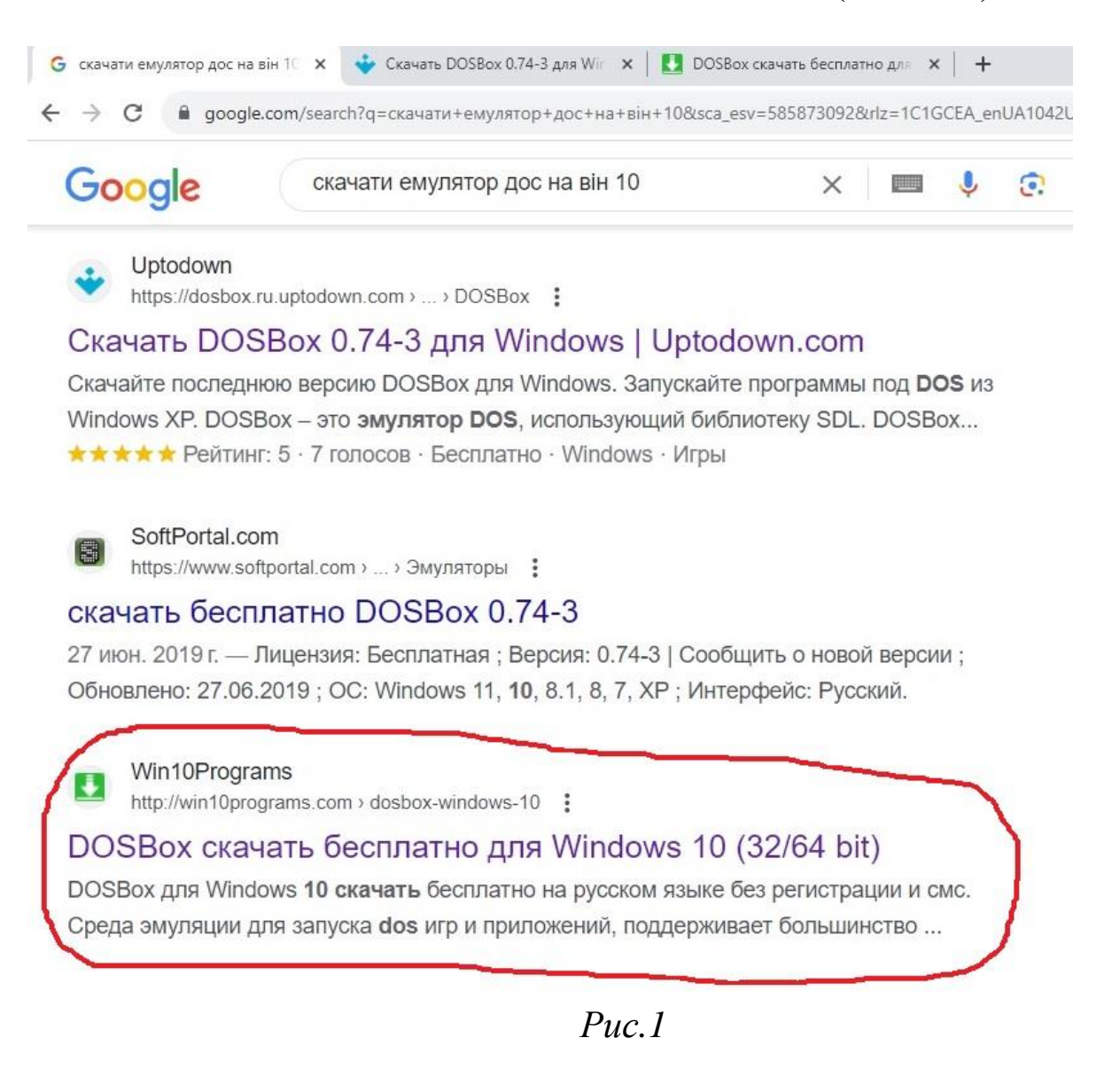

#### Коли відкрилось «вікно» (Рис.2)

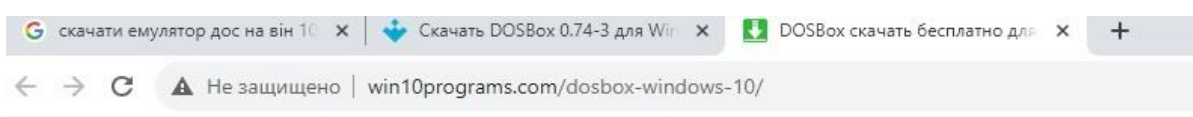

#### DOSBox для Windows 10 (32/64 bit)

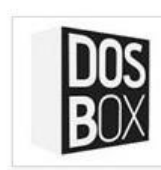

DOSBox для Windows 10 это среда эмуляции для запуска dos игр и приложений. Программа поддерживает большинство команд оригинальной операционной системы, взаимодействие с большинством подключенных устройств, позволяет генерировать прерывания BIOS и аппаратную структуру IBM PC.

Утилита включает возможность генерации HDD дисков из указанной пользовательской папки, способна создавать несколько графических режимов на

 $\frac{1}{2}$ , CKAYATЬ БЕСПЛАТНО

выбор, содержит ряд инструментов для организации сетевого взаимодействия. Программа использует несколько встроенных СОМ приложений, работает без интеграции в систему и потребляет минимум оперативной памяти. Рекомендуем скачать DOSBox для Windows 10 на русском языке без регистрации и смс с официального сайта.

#### Информация о программе

- Лицензия: Бесплатная
- Разработчик: Агапов Алексей
- Языки: русский, украинский, английский
- Устройства: пк, нетбук, ноутбук (Acer, ASUS, DELL, Lenovo, Samsung, Toshiba, HP, MSI)
- ОС: Windows 10 Домашняя, Профессиональная, Корпоративная, PRO, Enterprise, Education, Home Edition (обновления 1507, 1511, 1607, 1703, 1709, 1803, 1809)
- Разрядность: 32 bit, 64 bit, x86
- Версия: последняя 2023, без вирусов

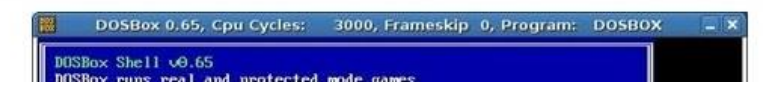

*Рис.2*

Підводим курсор до «СКАЧАТЬ БЕСПЛАТНО» та натискаємо ліву кнопку «миші».

В процесі завантаження відкриється нове вікно (Рис.3)

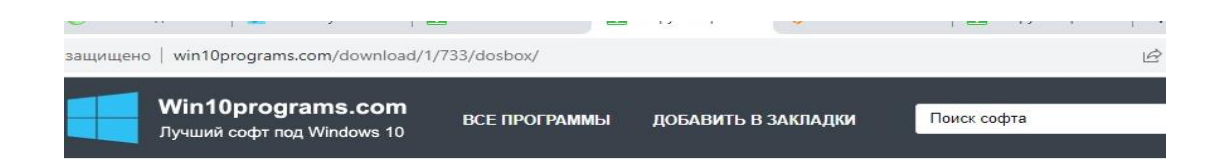

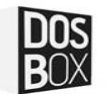

Чтобы началась загрузка «DOSBox» нажмите кнопку «СКАЧАТЬ»

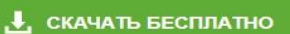

Если загрузка не началась или возникли ошибки, скачайте с дополнительного сервера Сервер 1 (Россия, Белоруссия, Казахстан) Сервер 2 (Россия, Голландия, Германия)

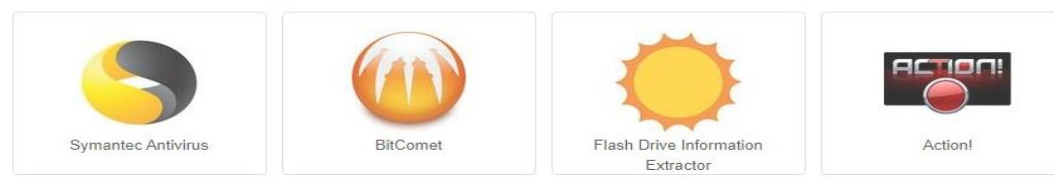

*Рис.3*

## Вибираємо «Сервер1…» або «Сервер2…». У «вікні» (Рис.4)

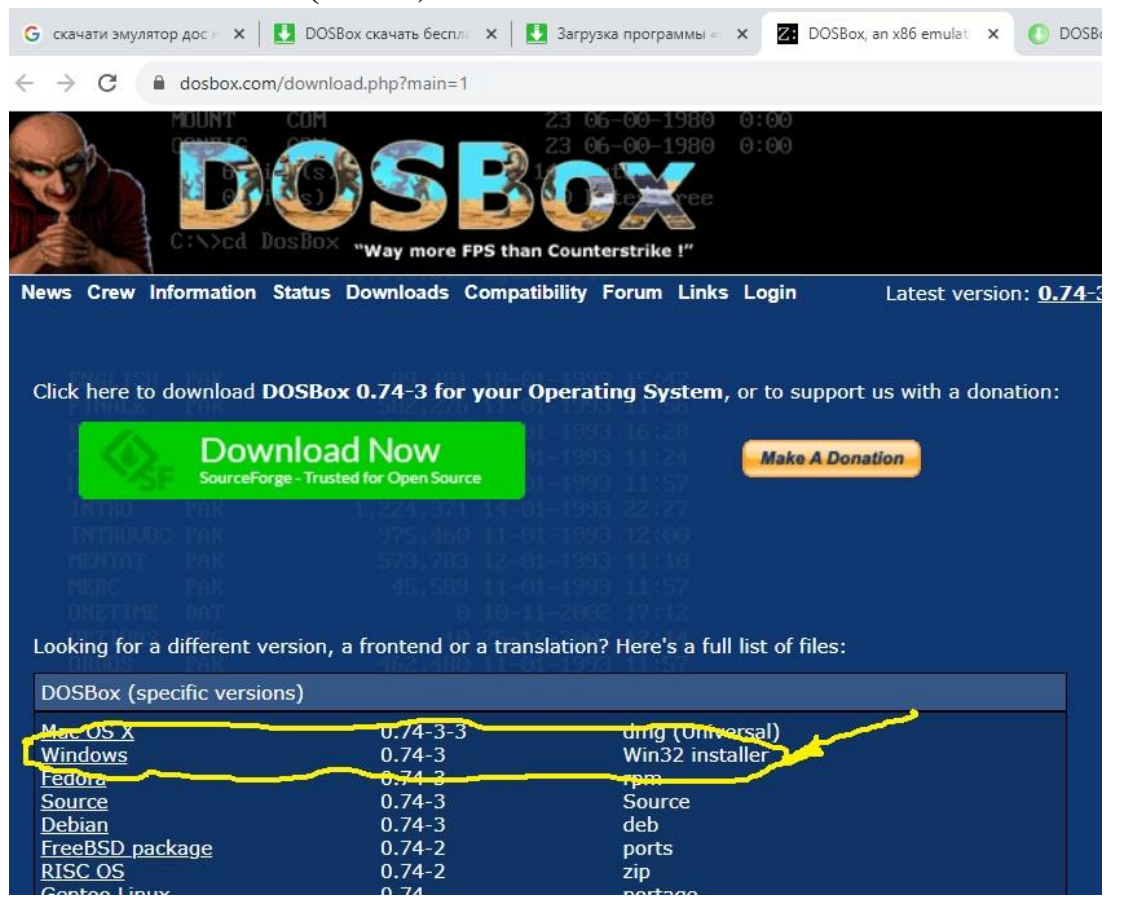

*Рис.4*

Спочатку завантажуємо **installer**, а потім, повернувшись до цього ж «вікна», *кирилицю ДОС* (Рис.5)

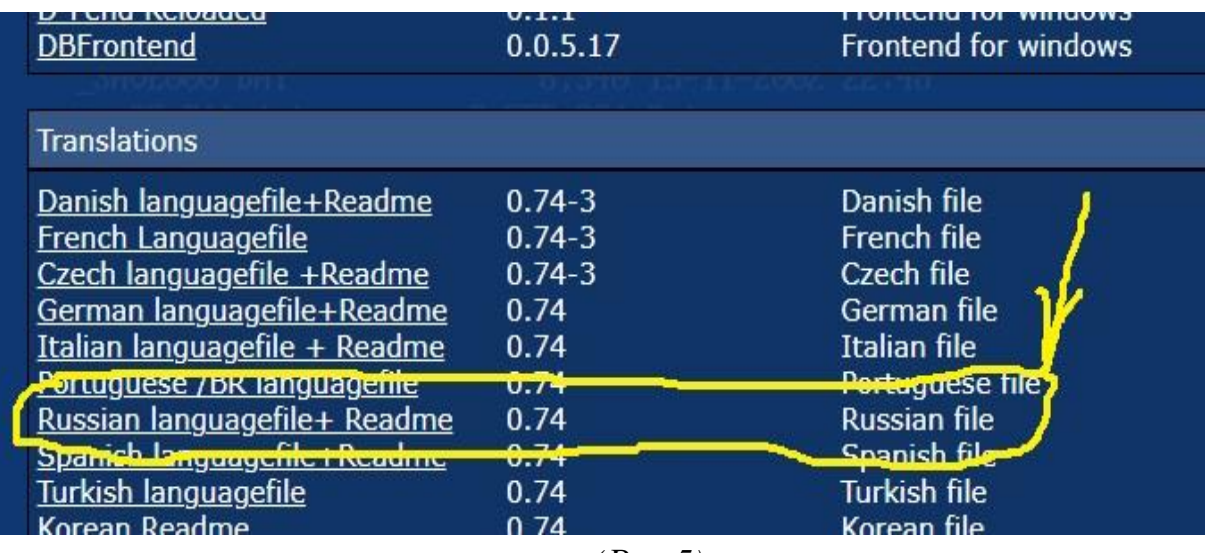

*(Рис.5)*

До речі **installer** до програми DOSBox-0.74-3 можна скачати з іншого сайту.

## **2. Інсталяція завантаженого додатку DOSBox-0.74-3.**

Для інсталяції програми заходимо в папку де збережені завантажені файли та послідовно опрацьовуємо їх.

а. Вибираємо завантажений додаток DOSBox-0.74-3 та запускаємо його (Рис.6).

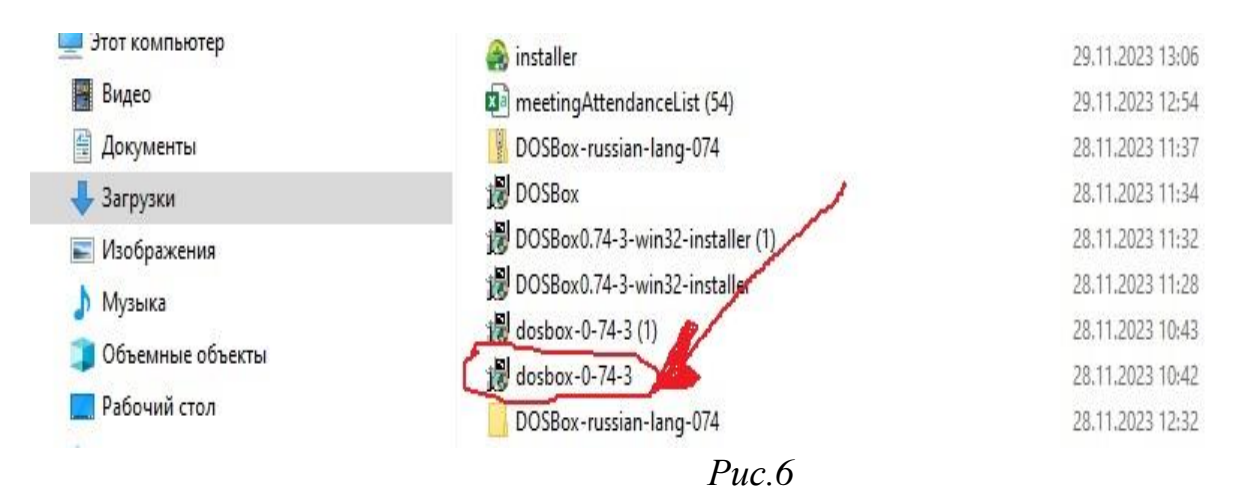

У вікні, що відкрилося (Рис.7) вибираємо куди буде встановлена сама програма та натискаємо **install.** Бажано щоб там була можливість доступу до файлів. Якщо треба змінити місце встановлення натискаємо кнопку **Browse** та прописуємо новий шлях і після цього натискаємо **install**.

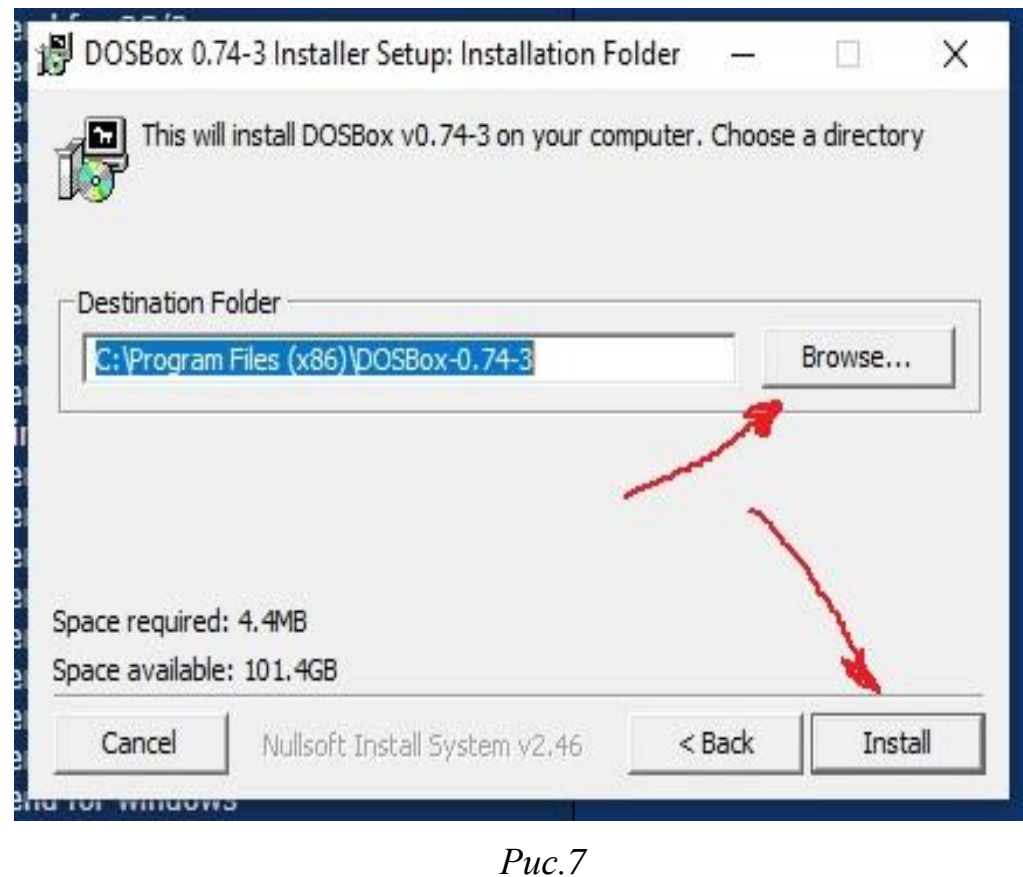

В моєму випадку запропоновано - C:\Program Files (x86)\DOSBox-0.74-3. Запустивши програму на встановлення чекаємо відпрацювання (Рис.8).

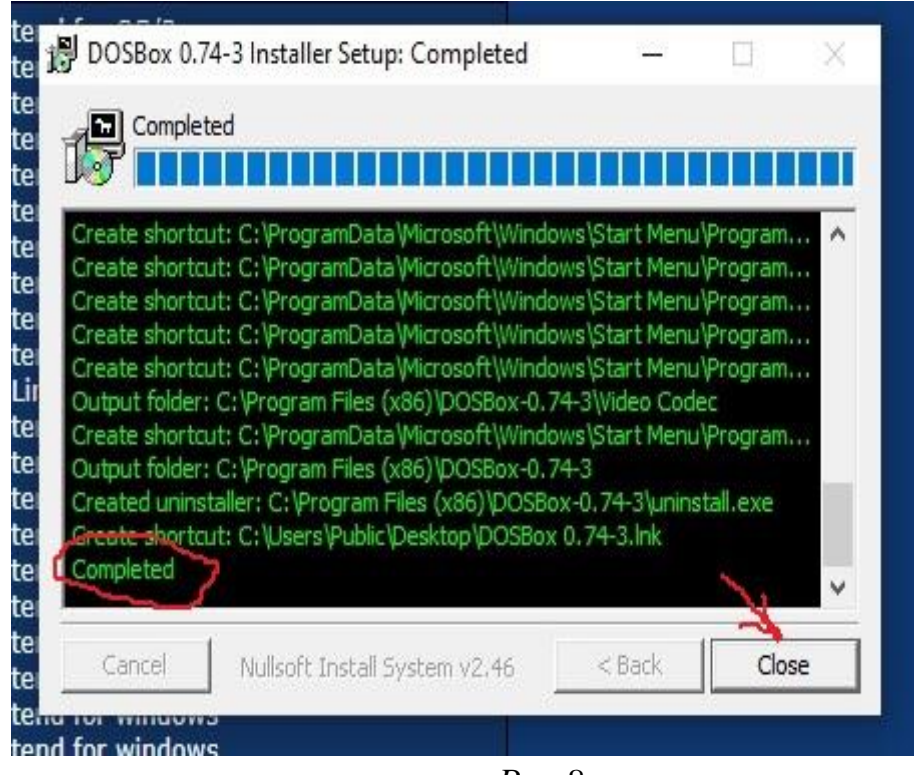

*Рис.8*

Дочекавшись завершення закриваємо це «вікно».

б. Встановлюємо на DOSBox-0.74-3 кирилицю ДОС.

Для цього спочатку розпакуємо DOSBox-russian-lang-0.74.zip в папку DOSBox-russian-lang-0.74 (Рис.9).

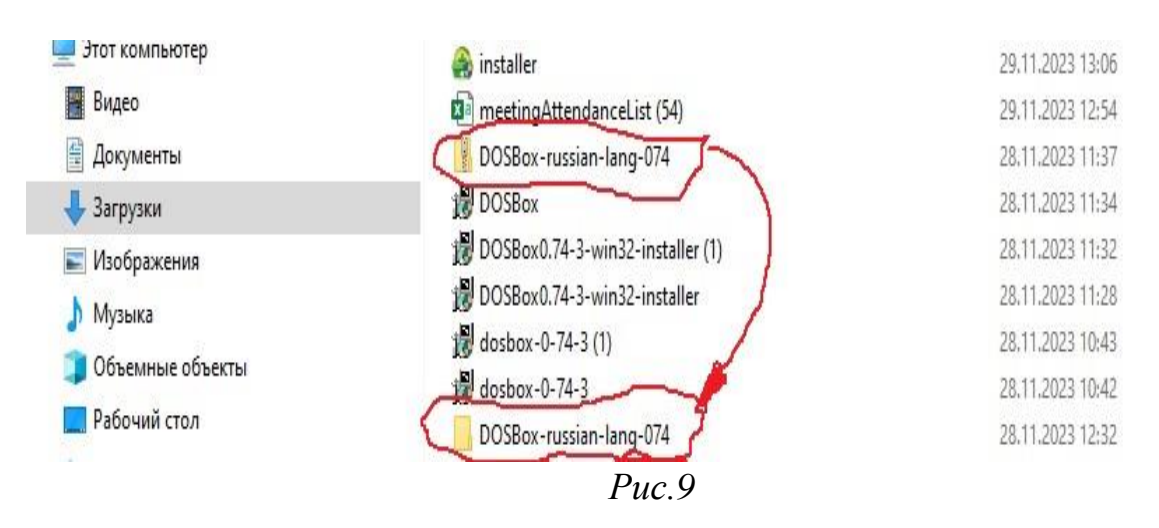

Відкриємо папку DOSBox-russian-lang-0.74 (Рис.10).

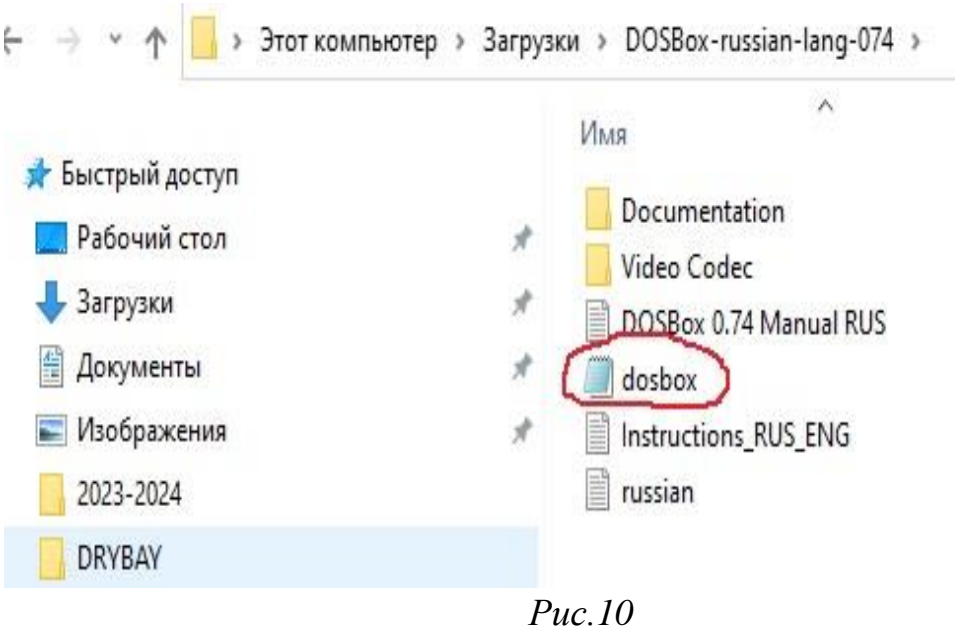

Відкриємо файл **dosbox.cmd** та відредагуємо два пункти По перше, (Рис.11)

```
\Box dosbox - Блокнот
Файл Правка Формат Вид Справка
autolock=true
sensitivity=100
waitonerror=true
priority=higher, normal
mapperfile=mapper-0.74.map
usescancodes=true
[dosbox]
# language: Выбирает другой языковой файл.
# machine: Тип машины, который будет эмулироваться.
#
            Возможные значения: hercules, cga, tandy, pcjr, ega, vg
# captures: Директория, куда будут сохраняться такие вещи, как wave
#memsize: Величина памяти для DOSBox в мегабайтах.
#Это значение лучше оставить по умолчанию, чтобы избех
#хотя некоторые другие могут потребовать больших значе
#Увеличение этого значения в общем случае не повышает
language=
machine=svga s3
captures=capture
mensize=16
```
**language=** змінемо на **language=C:\Program Files (x86)\DOSBox-0.74-3\russian.txt** (Це шлях де у мене стоїть програма і куди я переніс після редагування усі файли з папки DOSBox-russian-lang-0.74 в папку де встановив DOSBox. У Вас може бути інший.)

```
По друге замість, keyboardlayout=auto (Рис.12)
```
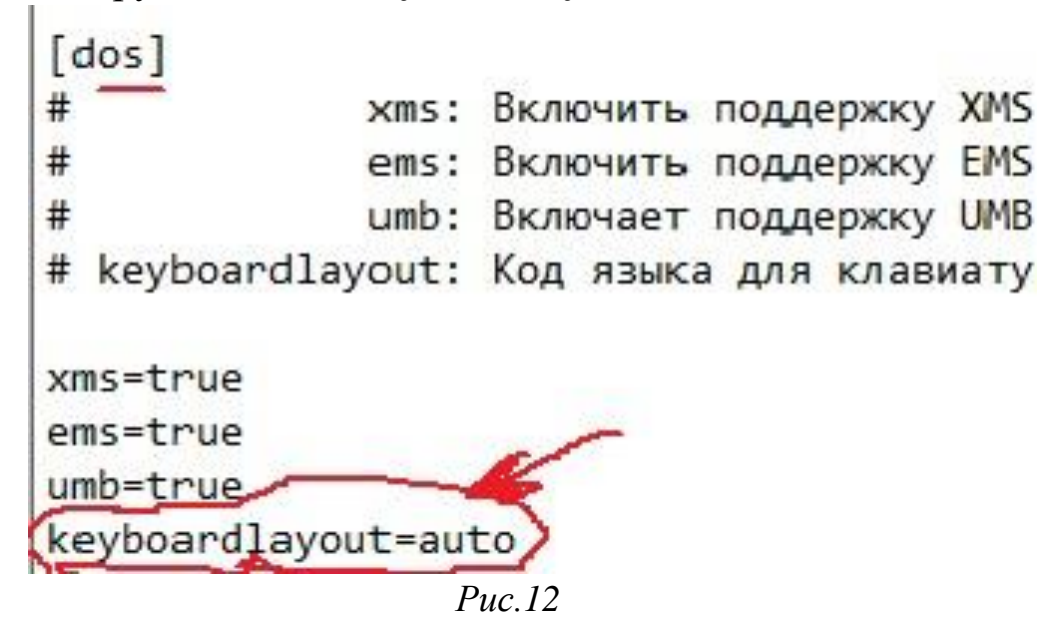

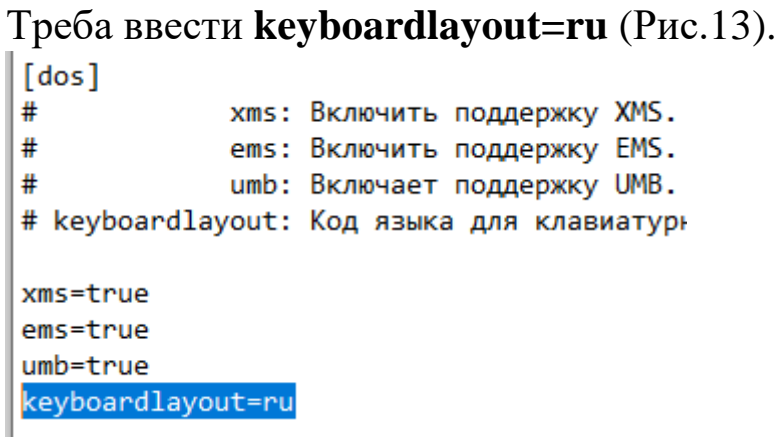

*Рис.13*

Виходимо з редагування зі збереженням файлу **dosbox.cmd**.

Виділяємо усі файли та папки що знаходяться у

**DOSBox-russian-lang-0.74** (Рис.14).

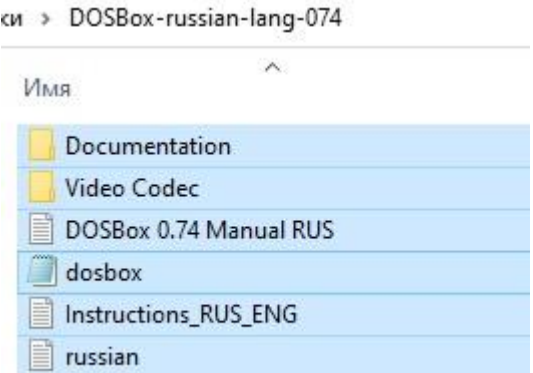

*Рис.14*

# Копіюємо ці файли до папки де встановлено **DOSBox-0.74-3** з заміною файлів у папці призначення.

**3. Підготовка до запуску та запуск програми DRYBAY**. Для зручності скопіюємо папку **DRYBAY**, з усім її вмістом, на диск С (Рис.14).

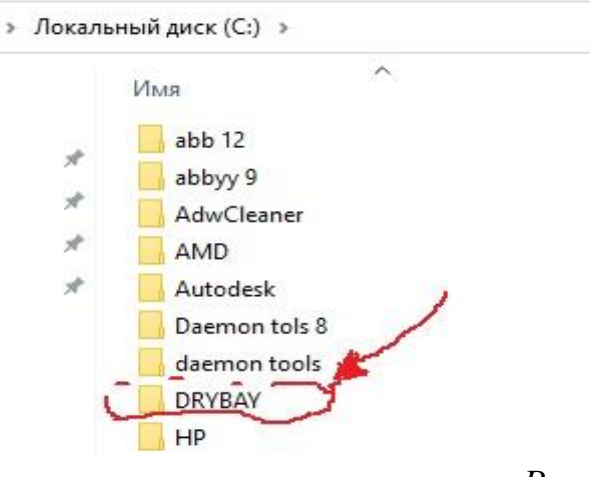

*Рис.14*

Переходимо до папки де встановлено **DOSBox-0.74-3**  (Рис.15)

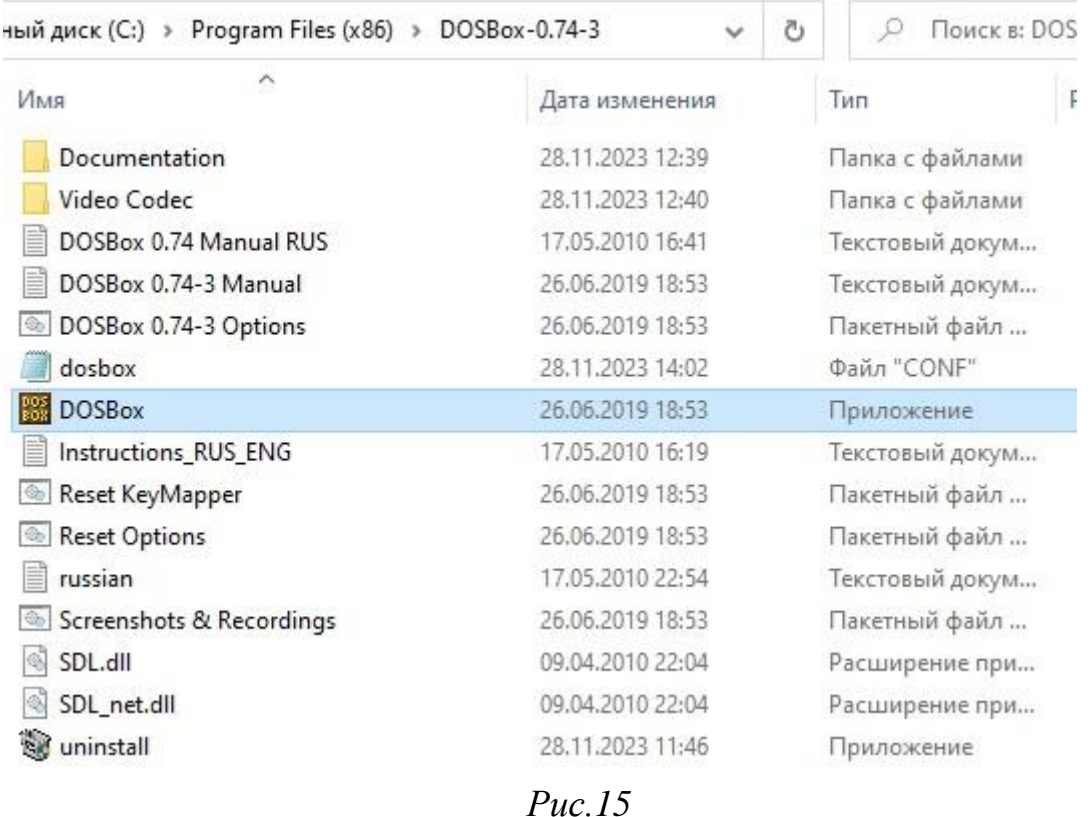

та запускаємо додаток **DOSBox.ехе** (рекомендую запуск не з робочого столу а саме з папки), а набравши команду «**mount c C:\DRYBAY**» і натиснувши на клавіатурі «Enter» (Рис.16)

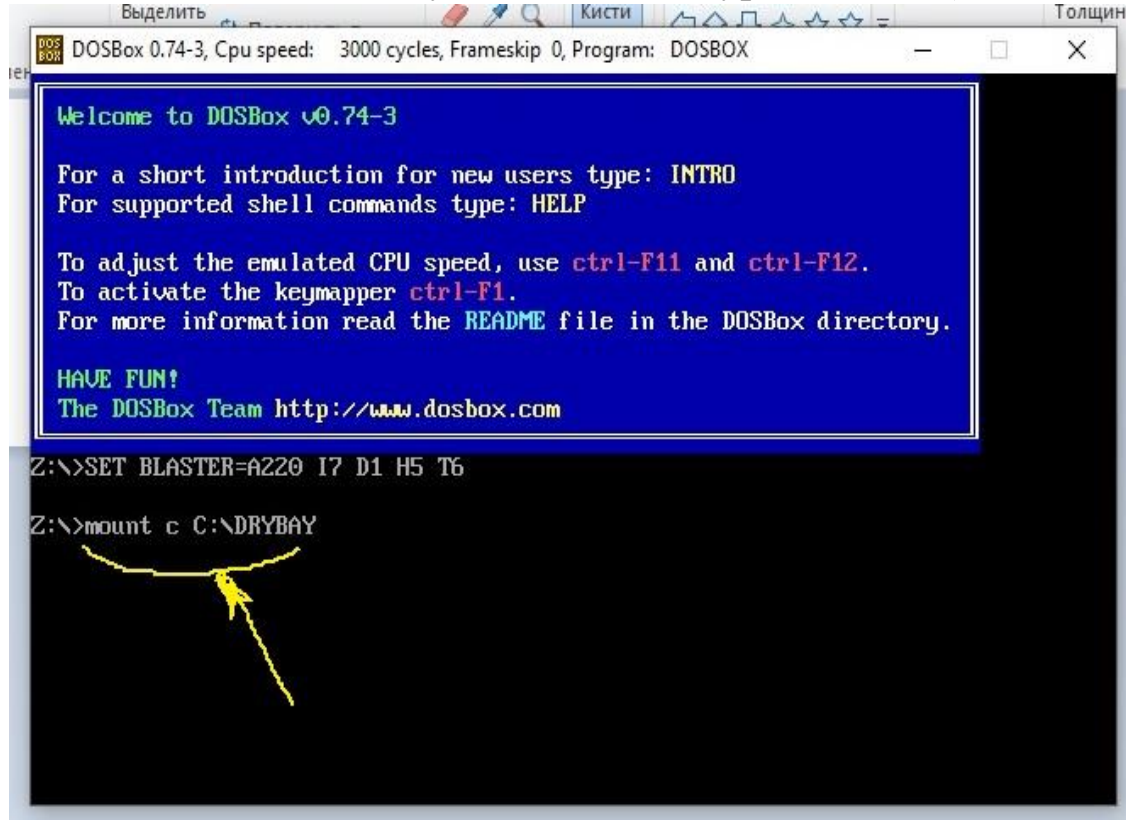

*Рис.16*

ми створимо віртуальний диск (Рис.17).

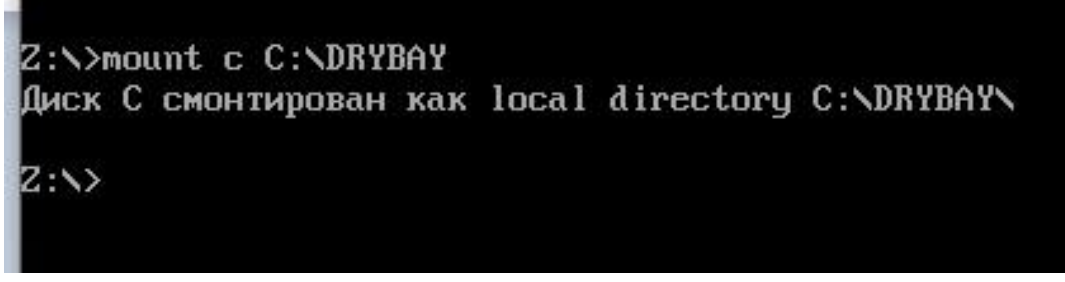

*Рис.17*

Перейдемо до нього набравши **С:** і натиснувши «Enter» (Рис.18).

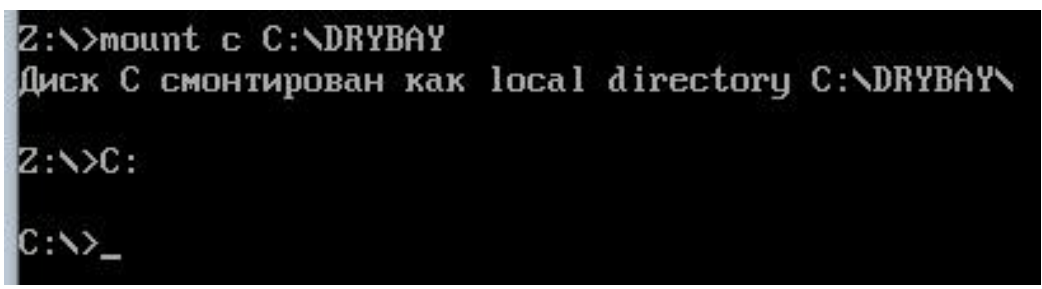

*Рис.18*

Набравши **DRYBAY.exe** і натиснувши «Enter» (Рис.19)

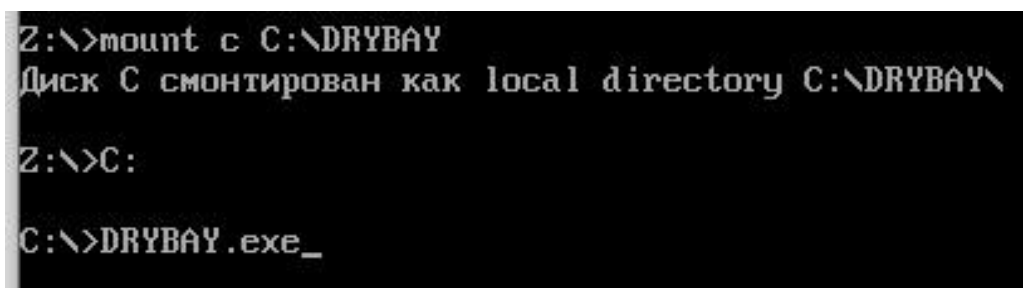

*Рис.19*

запустимо програму **DRYBAY** (Рис.20) **.**

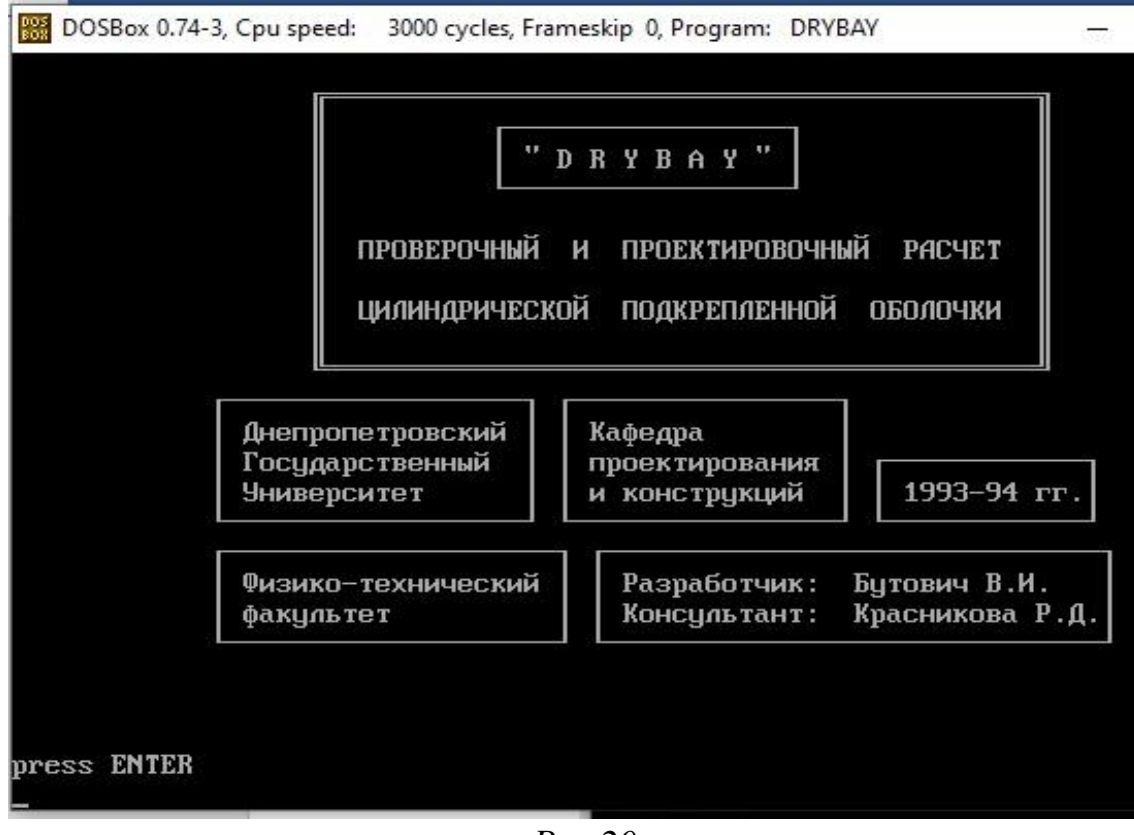

*Рис.20*

Переконавшись що програма та шрифти до неї працюють, роботу над розрахунками продовжуємо згідно рекомендацій викладених у **посібнику для користувача програмного пакету "drybay".**

### **Список посилань**

- 1. Win10Programs Каталог популярних программ для Windows 10, 2024, *http://win10programs.com › dosbox-windows-10*
- 2. Інформаційна сторінка емулятора DOSBox, https://www.dosbox.com/download.php?main=1.